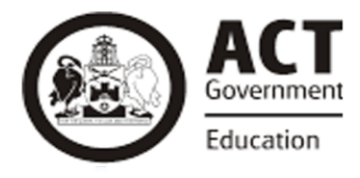

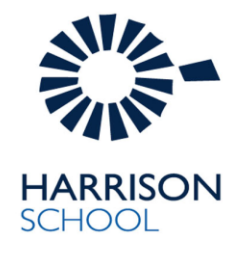

18 September 2018

Dear Parents and Carers,

All students in Year 6 and 7 have received an email to their student Schoolsnet account regarding the process and the selection of their electives for 2019 using the online software called select my subject.

Students can access their Schoolsnet email account through the digital backpack portal (then gmail) [\(https://backpack.ed.act.edu.au\)](https://backpack.ed.act.edu.au/) and using their usual school login and password both at home and at school.

The email that your child received includes a direct link to their log in to make their selections.

Attached are the instructions on to complete their elective selection.

This Thursday afternoon we will be offering support to parents and students from 3:15 to 4:15pm in the school library to assist in selecting their electives.

Regards Rebecca Platten Executive Teacher 7/8 Team Senior School

## **Harrison Elective choices instructions**

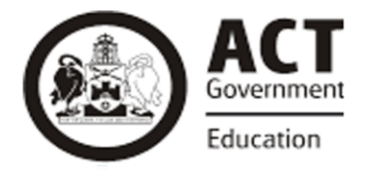

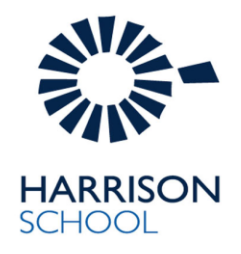

1. Open Web Preferences from the student email. Use your login details in the email and you will be taken to the home page seen below.

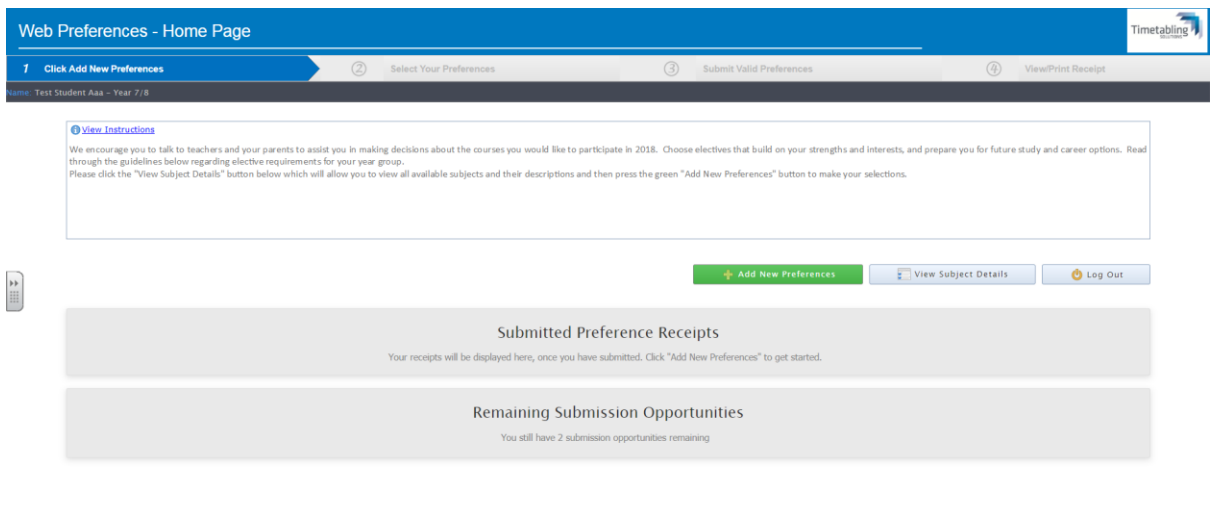

2. To view the elective structure, subject detail and information please go to the 7-10 Elective [website.](https://sites.google.com/ed.act.edu.au/harrisonelectives/home) Click on the subject descriptions to view the subject details including a description of the subject, the prerequisites for the subject, and the contribution cost.

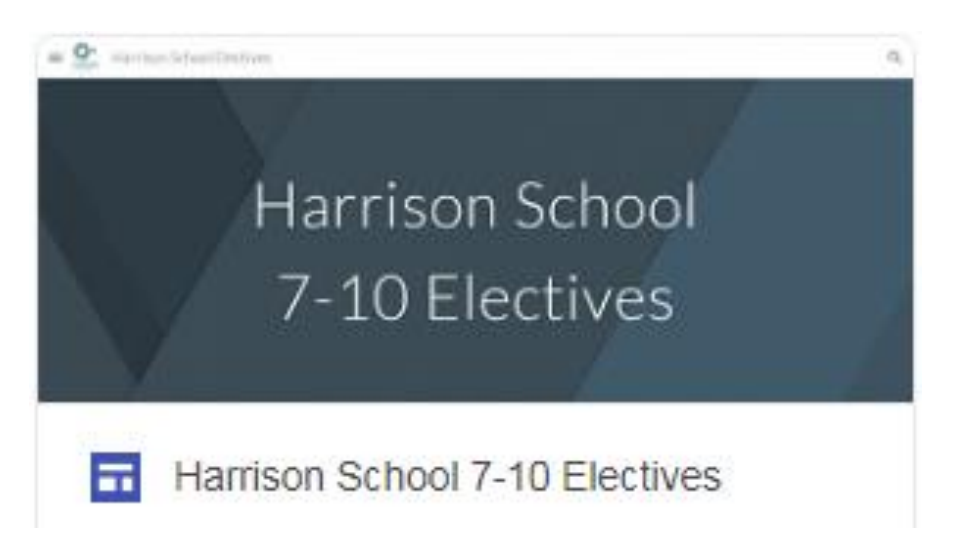

3. Click the "Add New Preferences" button to make your selections. Make 1 Language choice (if you are in year 8 it must be the same language you were in in year 7), 4 first choice elective selections and 4 reserve elective choice selections. Read the guidelines at the top of the page carefully.

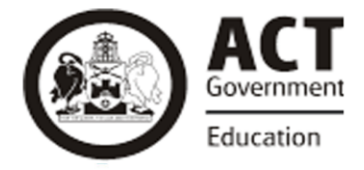

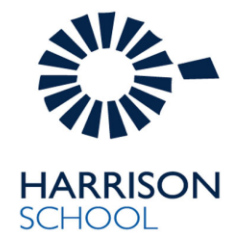

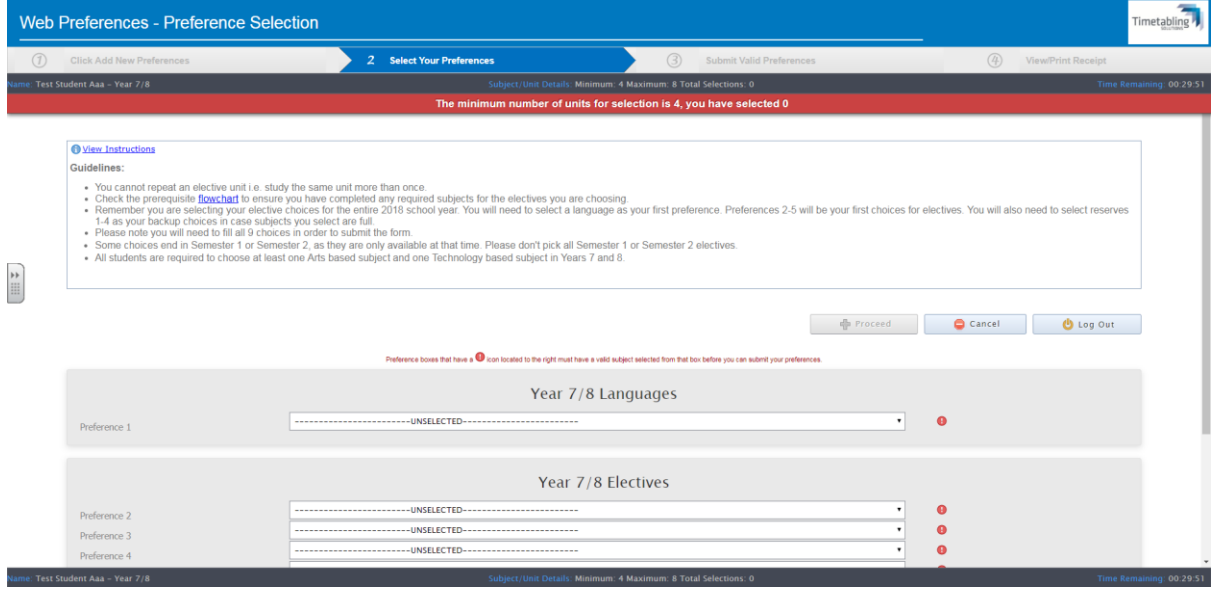

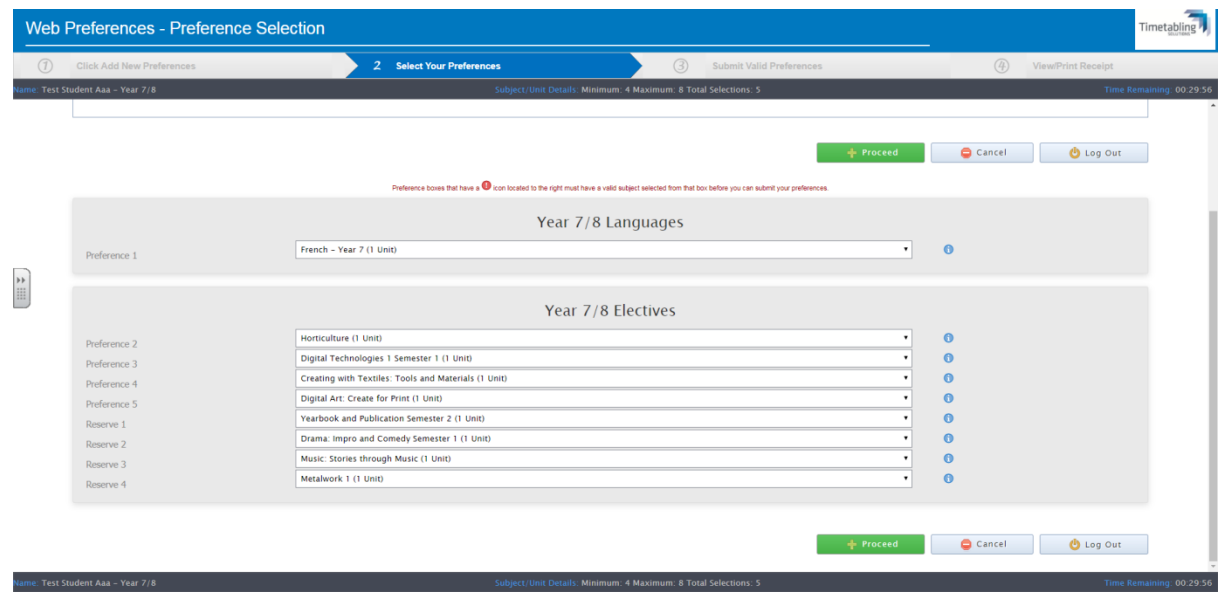

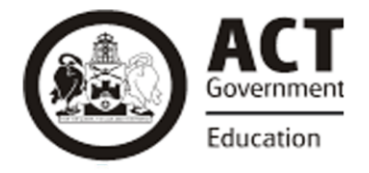

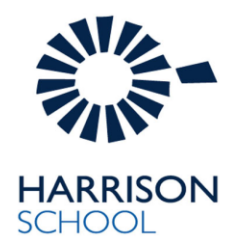

4. Once you are finished your selections click "Proceed". You will be brought to a summary of your choices. You have NOT submitted your choices yet. Read over your choices and click "Submit Valid Preferences" once you are satisfied.

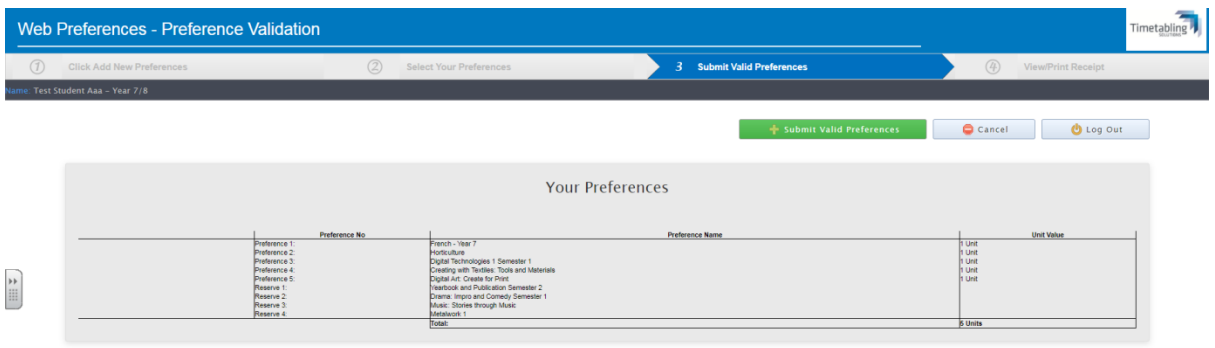

5. You will see your preference receipt screen. Your preferences have been submitted and you can now log out.

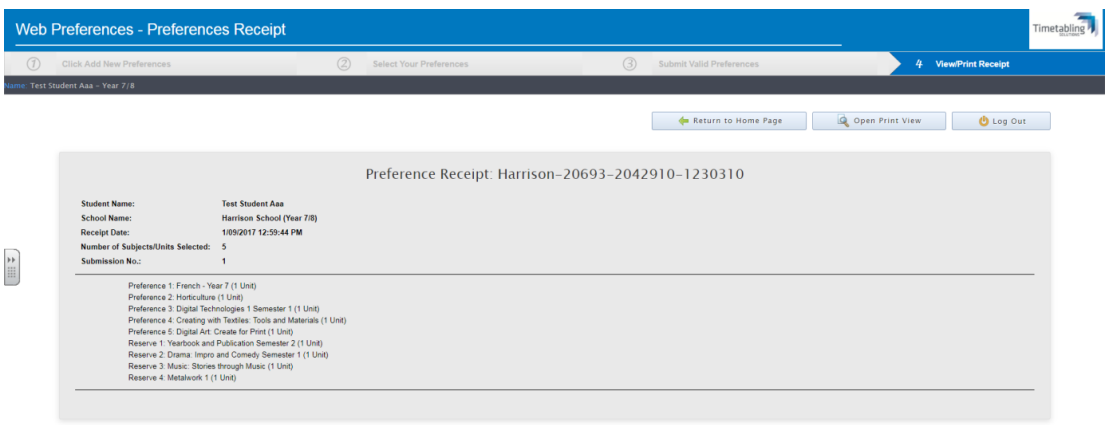